<span id="page-0-0"></span>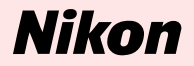

# **For users of Mac OS X, version 10.1.3 or later**

**Nikon Scan 3 (Ver.3.1.3) : Downloadable manual in pdf format — For first time users**

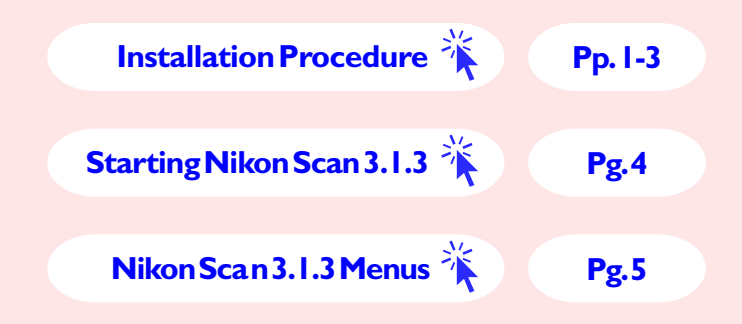

**This manual is for those users who are running Nikon Scan (Ver.3.1.3) under Mac OS X, version 10.1.3 or later.**

# <span id="page-1-0"></span>**Installation Procedure**

# *Installing Nikon Scan 3.1.3 under Mac OS X, version 10.1.3 or later*

The scanner driver Nikon Scan 3.1.3 is designed for Mac OS X, version 10.1.3 or later.

This manual explains how to install and start up the downloaded version of Nikon Scan 3.1.3. Nikon Scan 3.1.3 can be downloaded from Nikon's web site.

# **Step 1**

Turn the computer on and start up Mac OS X.

# **Step 2**

Double click **Nikon Scan Installer** to start the installer.

**Nikon Scan Installer** is in the destination folder you specified when you downloaded the program.

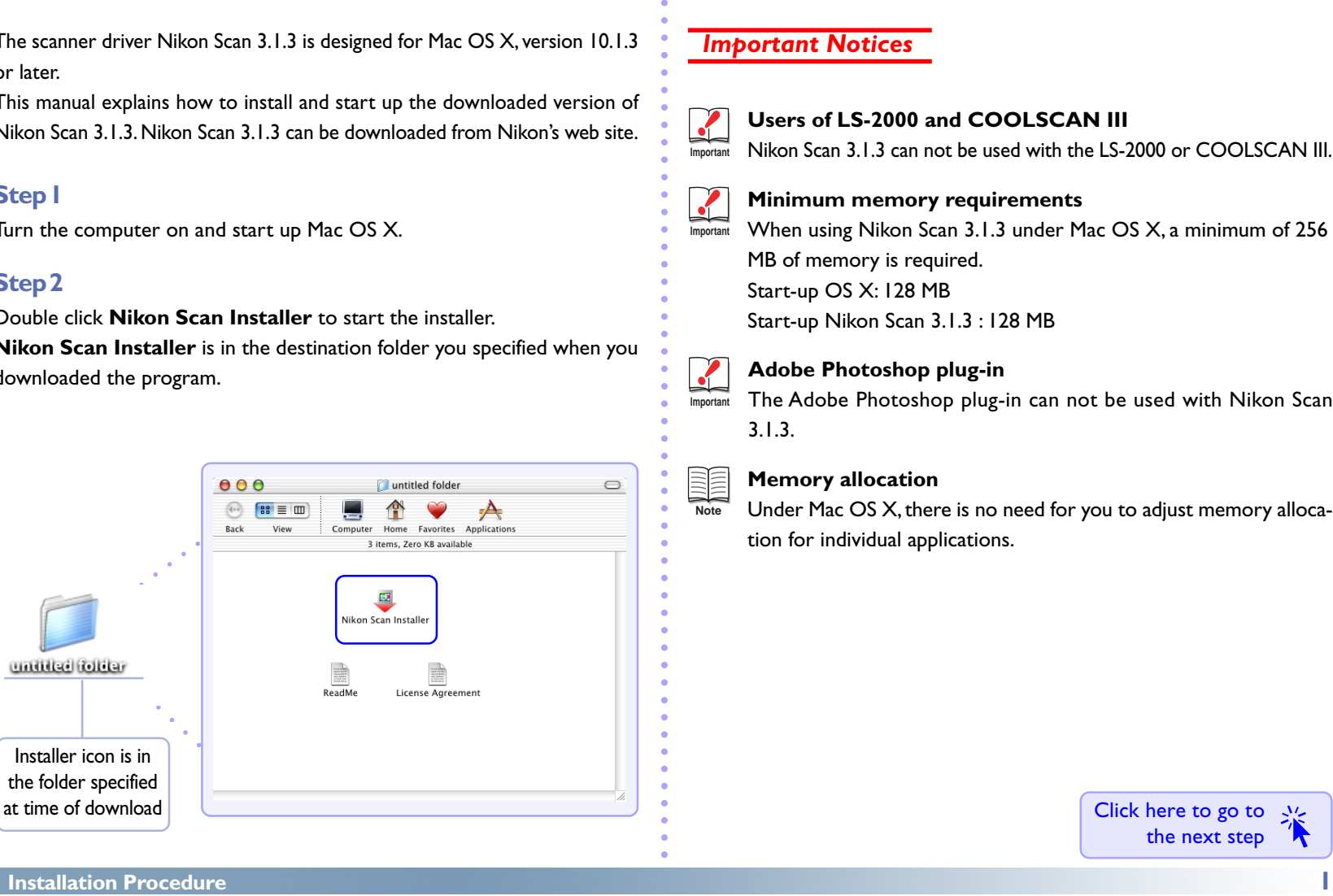

# *Important Notices*

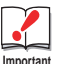

**Users of LS-2000 and COOLSCAN III**

**Important** Nikon Scan 3.1.3 can not be used with the LS-2000 or COOLSCAN III.

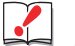

**Minimum memory requirements**

**Important** When using Nikon Scan 3.1.3 under Mac OS X, a minimum of 256 MB of memory is required. Start-up OS X: 128 MB Start-up Nikon Scan 3.1.3 : 128 MB

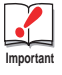

# **Adobe Photoshop plug-in**

The Adobe Photoshop plug-in can not be used with Nikon Scan 3.1.3.

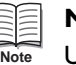

# **Memory allocation**

Under Mac OS X, there is no need for you to adjust memory allocation for individual applications.

# <span id="page-2-0"></span>**Step 3**

The Installer starts. Click **Continue**.

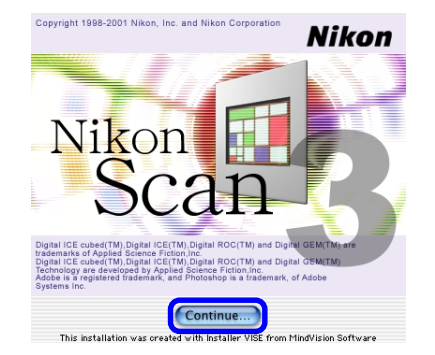

The software license agreement is displayed.

Read the agreement carefully. If you accept the agreement and wish to continue with the installation, click **Accept**.

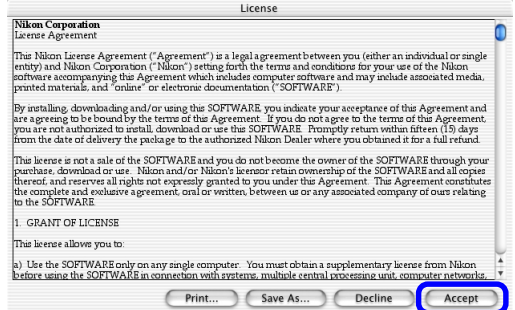

# **Step 5**

The Read Me file is displayed. The Read Me file may contain important information that could not be included in this manual. Read the contents carefully, then click **Continue**.

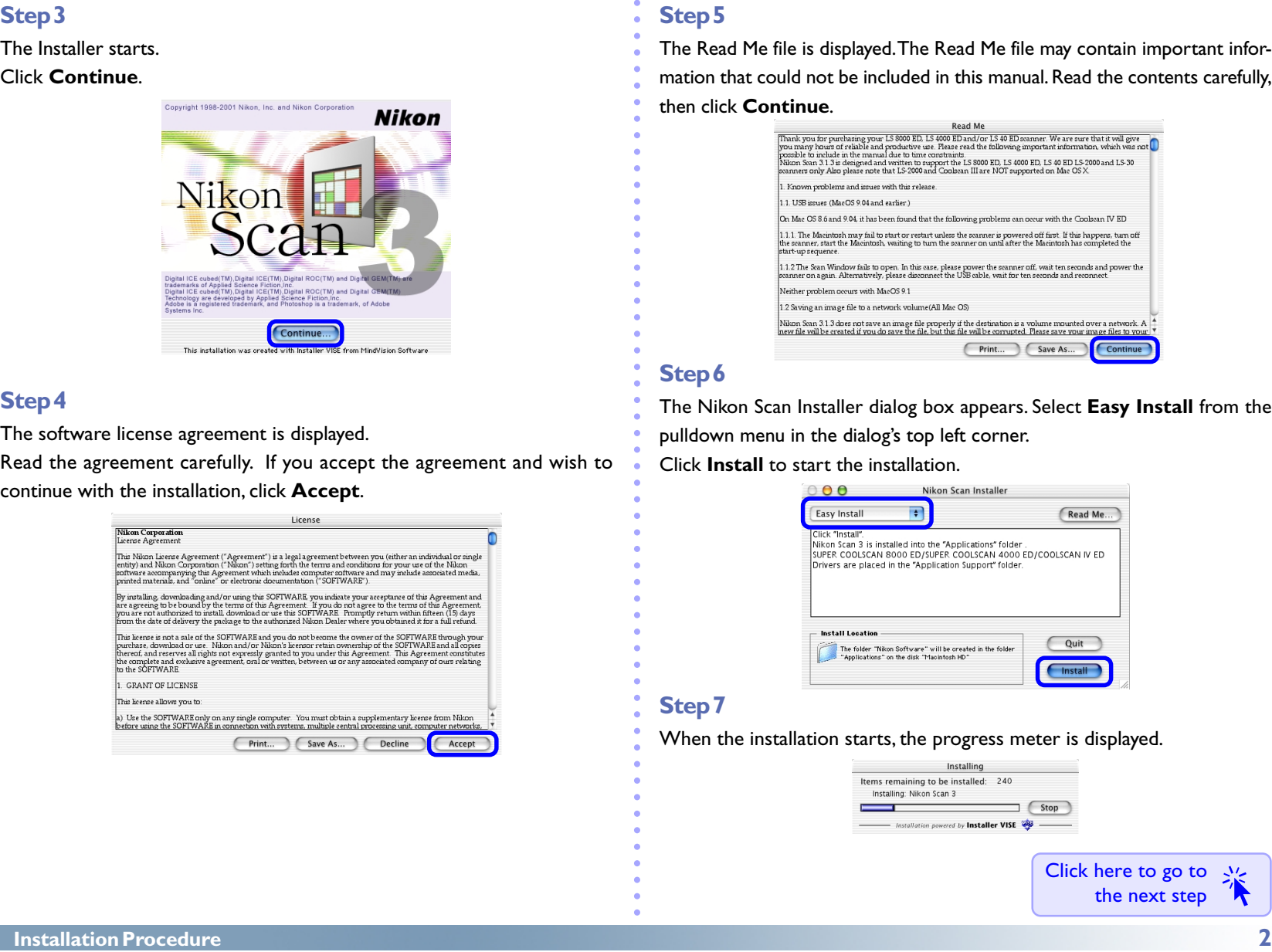

# **Step 6**

The Nikon Scan Installer dialog box appears. Select **Easy Install** from the pulldown menu in the dialog's top left corner.

Click **Install** to start the installation.

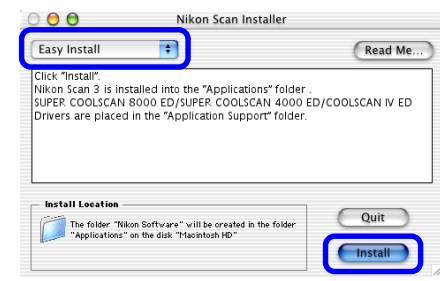

## **Step 7**

When the installation starts, the progress meter is displayed.

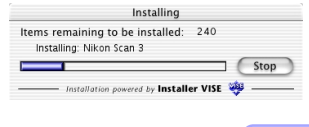

During the installation, the Color Space Wizard appears. Click **Use wizard**.

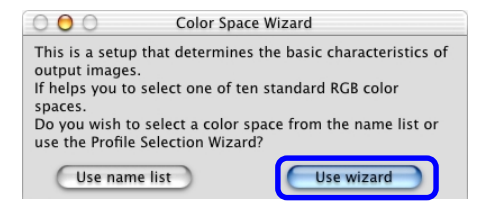

# **Step 9**

The dialog box shown below appears.

## Click **Macintosh**.

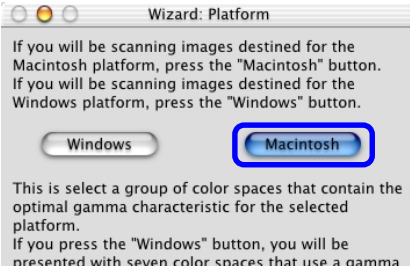

# **Step 10**

The **Wizard : Macintosh** dialog box, which allows you to choose a color space, appears. Select **Apple RGB** from the list of color spaces (recommended setting).

#### Click **OK**.

<span id="page-3-0"></span>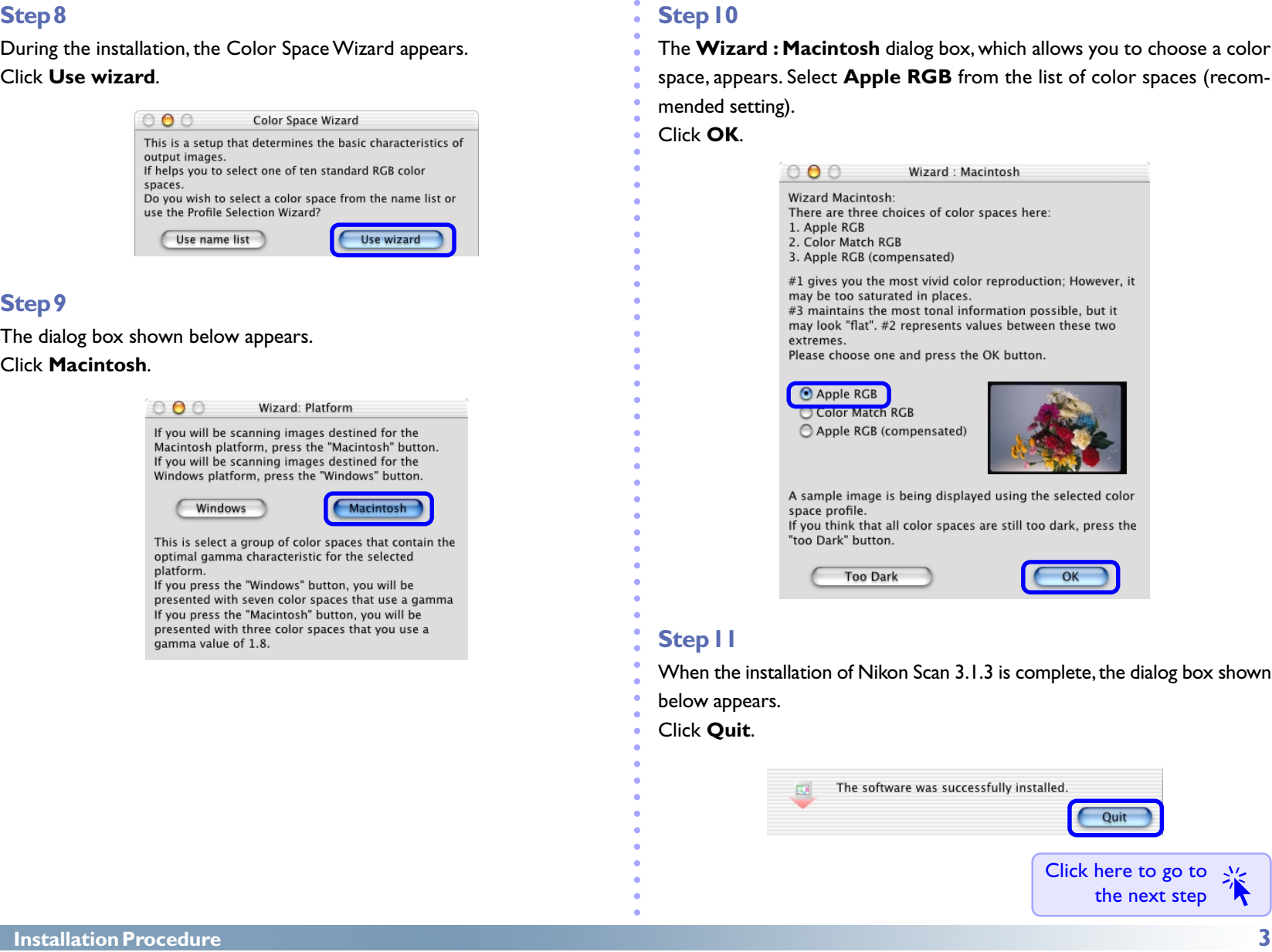

# **Step 11**

When the installation of Nikon Scan 3.1.3 is complete, the dialog box shown below appears.

Click **Quit**.

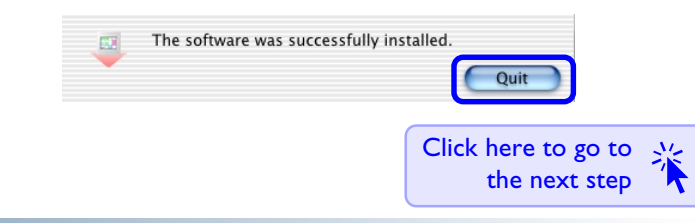

# <span id="page-4-0"></span>Starting Nikon Scan 3.1.3

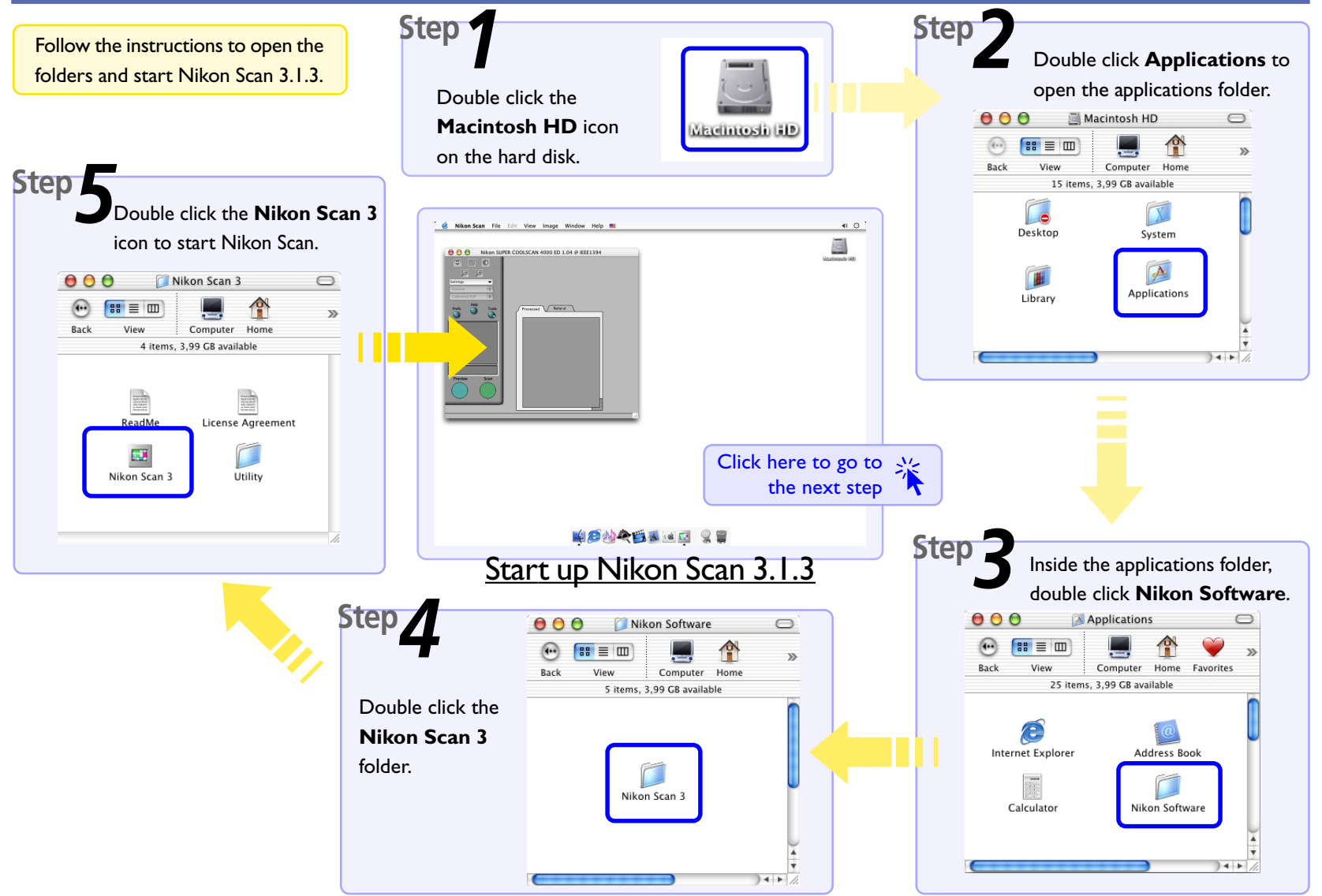

**Starting Nikon Scan 3.1.3 4**

# <span id="page-5-0"></span>Nikon Scan 3.1.3 Menus

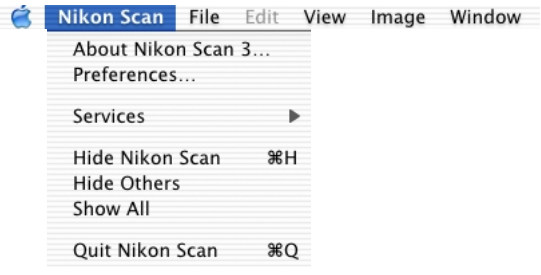

#### **About Nikon Scan3**

Displays the version of Nikon Scan 3 you are using.

# **Changes to menus**

The name and positions of some menus and menu items differ from earlier versions of the Nikon Scan. Differences are shown by the **ight** icon.

Edite Minute Impound Mindows

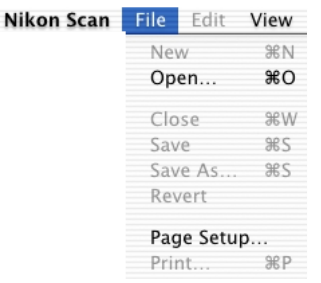

#### **New**

This command can not be used.

## **Close**

Closes the active image window.

#### **Save**

Saves the file in the active image window using the current file name.

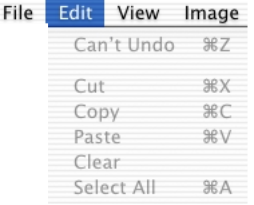

#### **Edit menu commands**

The Undo ( $\#$  Z), Cut ( $\#$  X), Copy ( $\#$ C), Paste ( $\#$  V), Clear (Delete) and Select All ( $\Re$  A) commands in the Edit menu can only be used when entering data into text boxes.

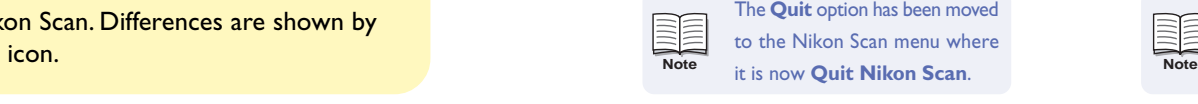

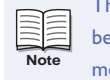

he **Preferences** option has een moved to the Nikon Scan enu.

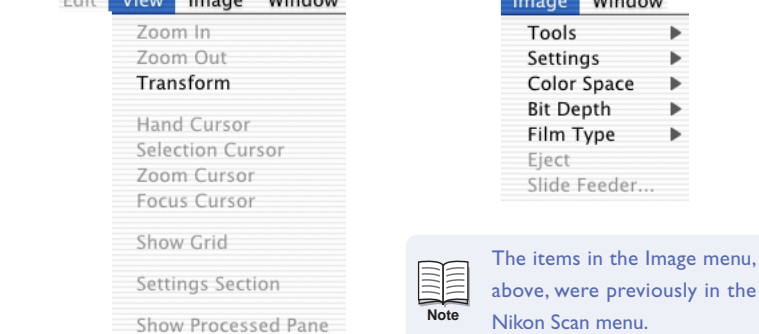

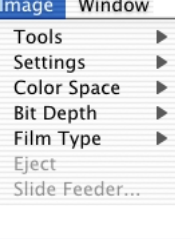

 $\overline{\phantom{a}}$  and  $\overline{\phantom{a}}$ 

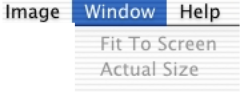

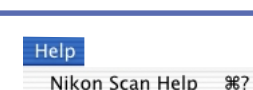

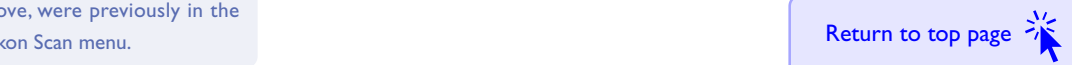